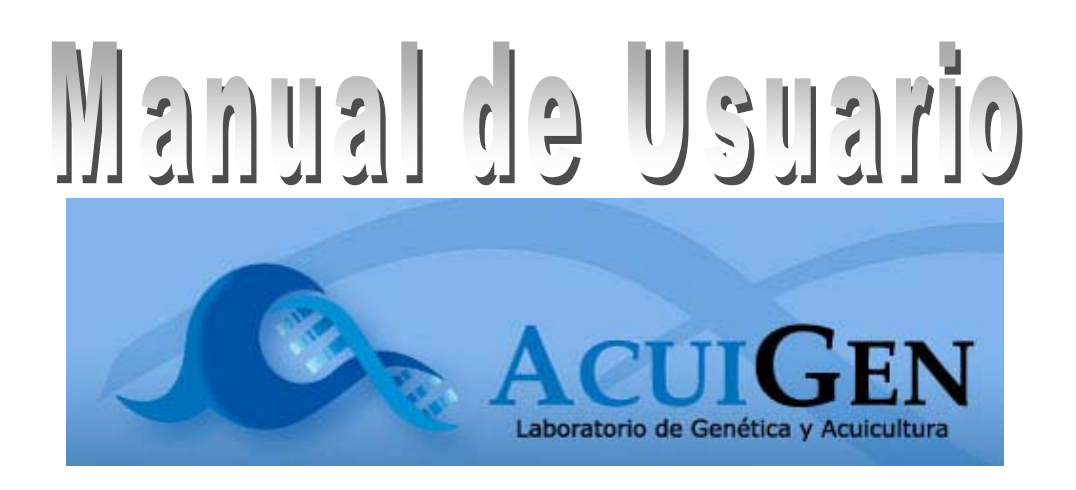

# Índice de Contenidos

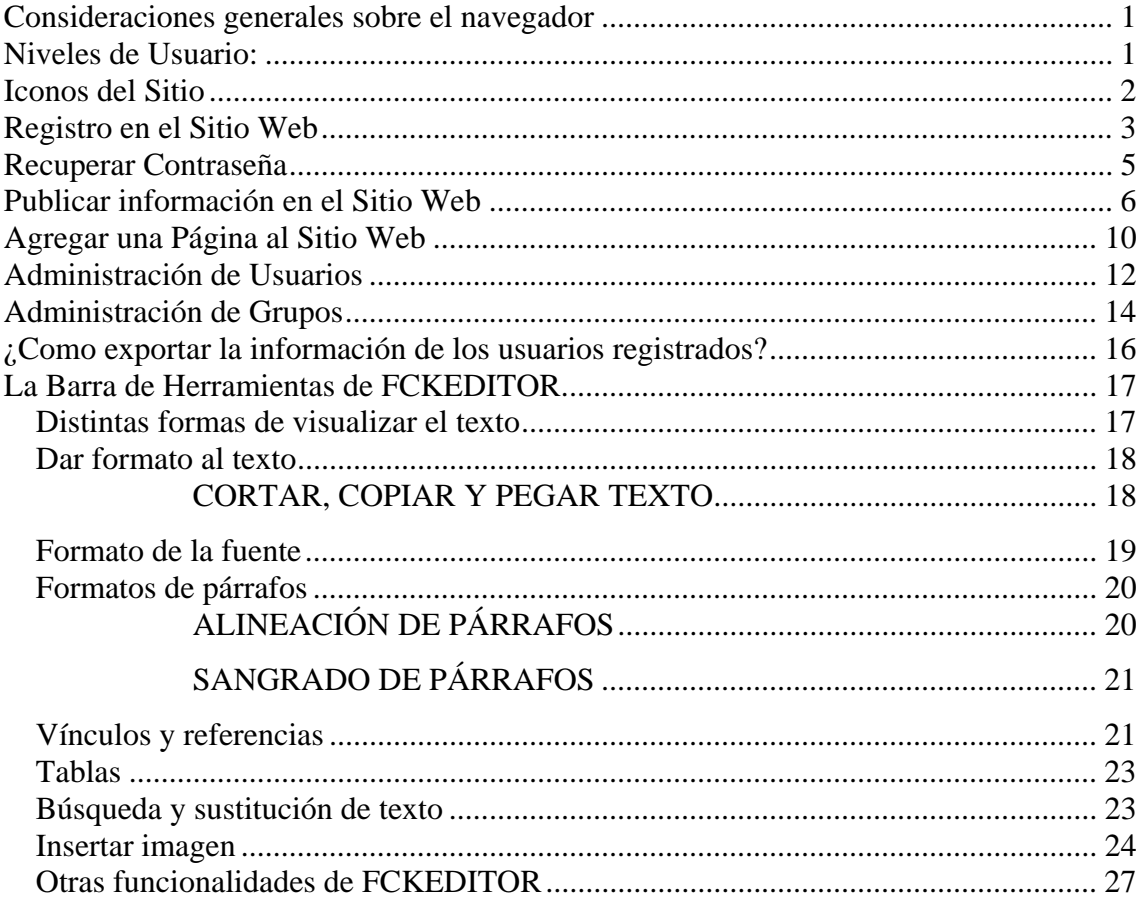

#### <span id="page-2-0"></span>**Consideraciones generales sobre el navegador**

#### Configuración: 1024 x 768

Tamaño de Fuente: En la opción "Ver", seleccionar en "Tamaño de texto": Mediano Codificación: En la opción "Ver", seleccionar en "Codificación": Unicode (UTF-8)

#### **Niveles de Usuario:**

*Administrador:* Es quien posee la mayor cantidad de permisos en el sitio y puede: visitar el sitio, agregar, editar y eliminar publicaciones (noticias, investigaciones, eventos, borradores), visualizar publicaciones privadas, agregar, editar y eliminar páginas, agregar y editar usuarios registrados en el sistema, agregar, editar y eliminar grupos.

*Editor:* Cuenta con permisos para visitar el sitio, agregar y editar solo sus publicaciones (noticias, investigaciones, eventos, borradores).

*Miembro:* Posee solo permiso para visitar el sitio y visualizar publicaciones privadas

*Baneado:* No posee ningún permiso.

*Invitado:* Solo puede visitar el sitio.

*Desarrollador:* Posee los mismos privilegios que el usuario administrador y además puede cambiar configuraciones del sitio.

# <span id="page-3-0"></span>**Iconos del Sitio**

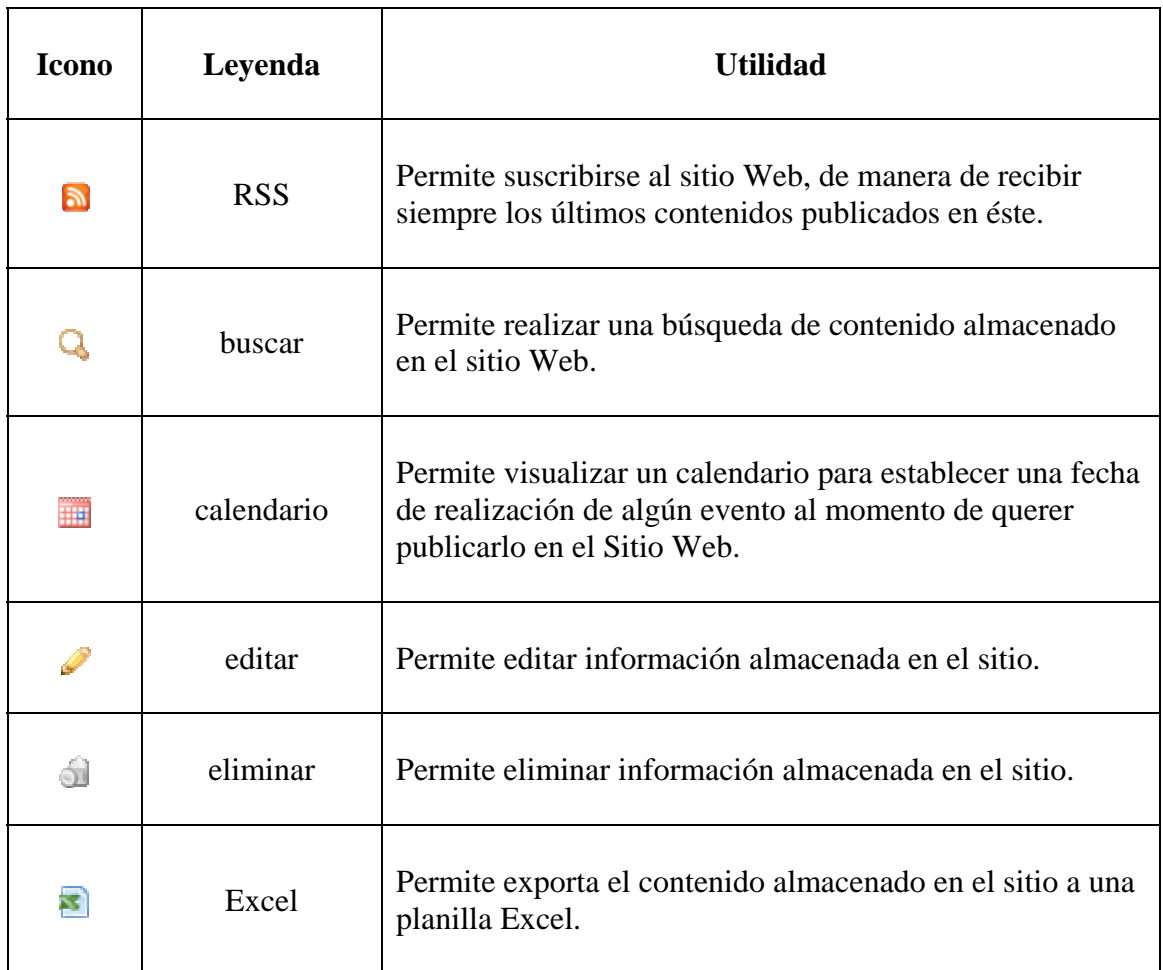

## <span id="page-4-0"></span>**Registro en el Sitio Web**

Para poder registrase en el sitio Web, el usuario debe escribir la siguiente dirección de Internet en su navegador:

#### **http://www2.udec.cl/~acuigen**

La primera pantalla del sitio es la principal o index, a través de ésta se accede a la opción de "registro".

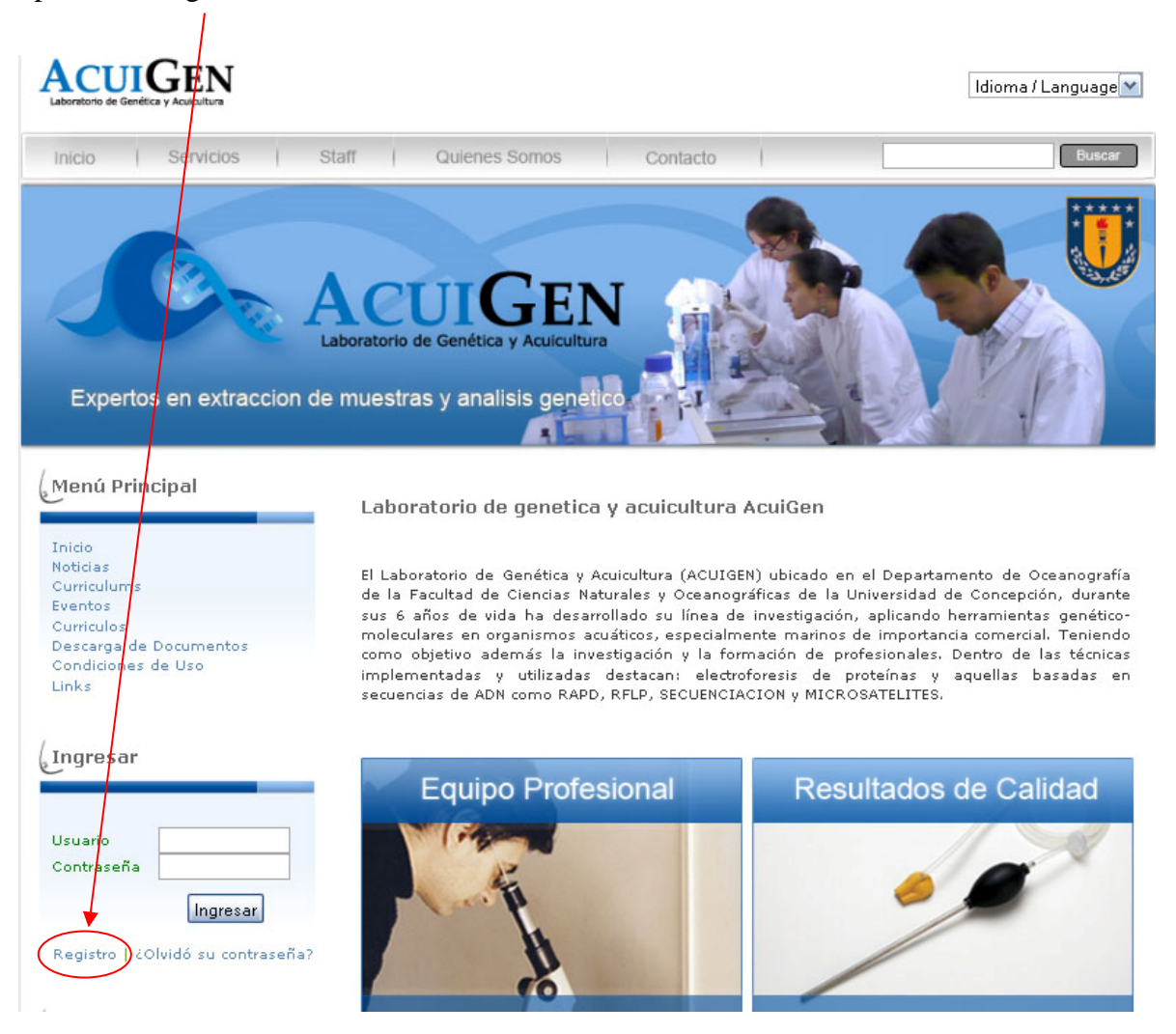

Una vez seleccionada la opción de registro se muestra una pantalla con un formulario que debe completar la persona que desea registrarse en el sitio, como se muestra a continuación:

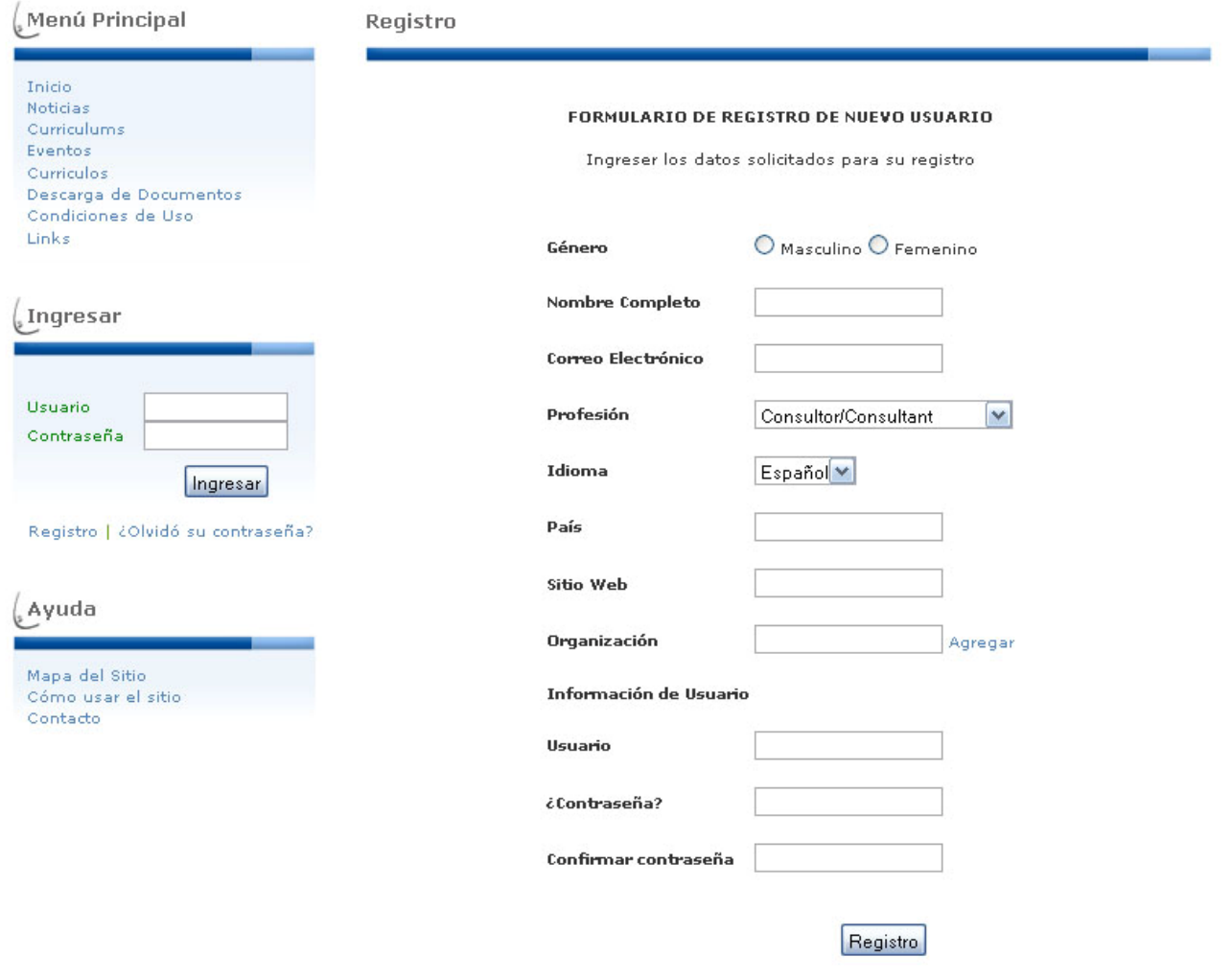

Al seleccionar la opción agregar, se despliegan sobre el formulario otros dos campos a completar, los cuales son:

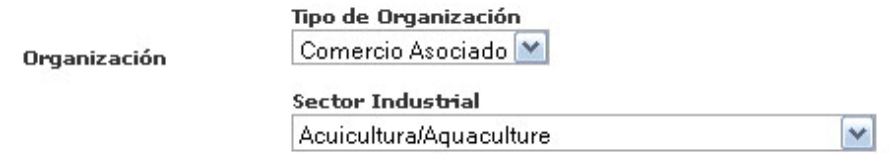

Finalmente si los campos del formulario no fueron correctamente completados, se despliegan mensajes en color rojo informando donde se encuentra el error, si por el contrario todos los campos fueron completados sin errores se ingresa al sitio Web en forma inmediata perteneciendo al grupo de usuario "Miembro" hasta que el administrador del sitio decida cambiar el grupo al que pertenece (Ejemplo: como usuario editor) o dejarlo igual.

# <span id="page-6-0"></span>**Recuperar Contraseña**

Para recuperar su contraseña debe presionar sobre la opción "¿Olvidó su contraseña?" ubicada sobre el menú principal al costado derecho de su pantalla

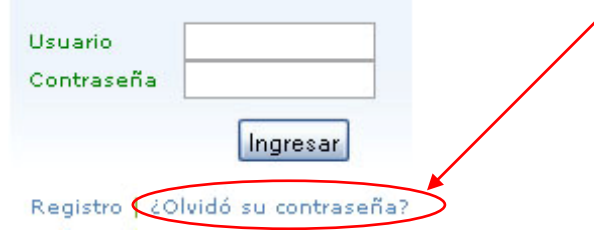

Una vez realizado lo anterior, aparece un formulario con la opción para ingresar un correo electrónico (que corresponde a la dirección e-mail con la que se registró en el sitio), como se señala a continuación:

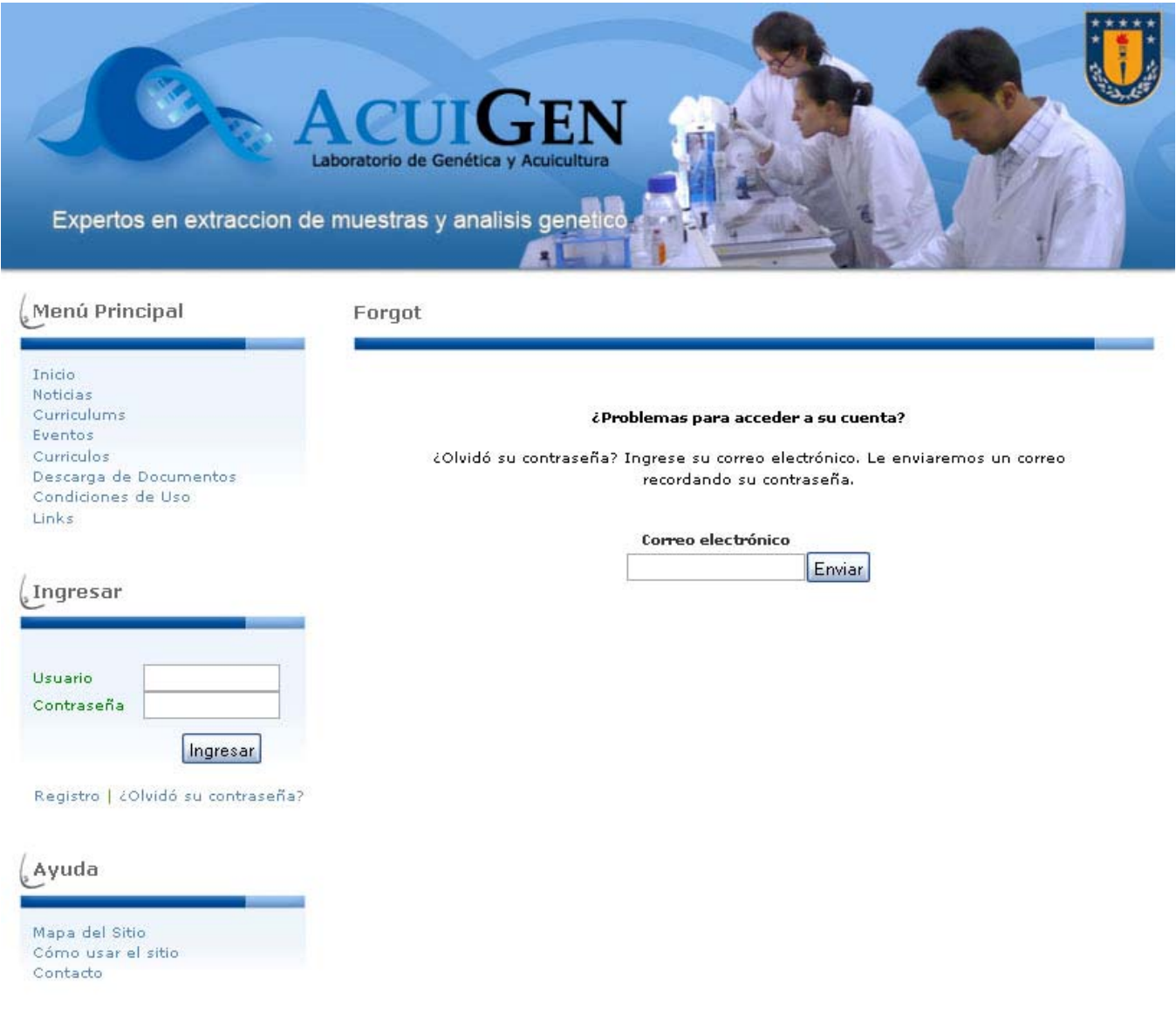

<span id="page-7-0"></span>Si la dirección e-mail fue registrada en el sitio se muestra el siguiente mensaje:

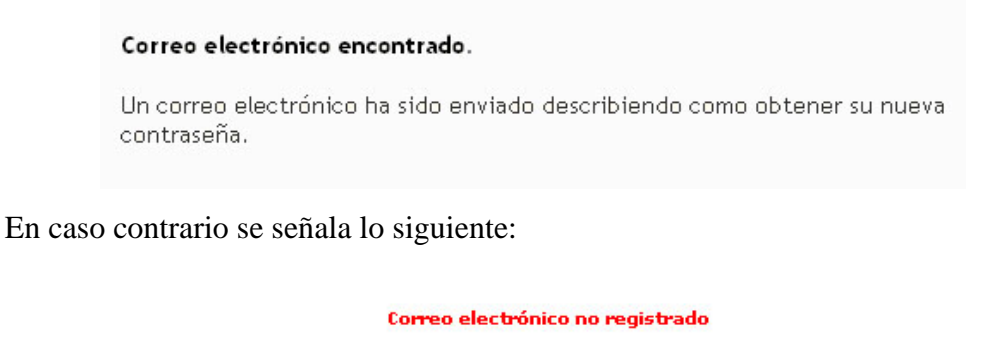

La dirección de correo electrónico que ha ingresado no ha sido registrada.

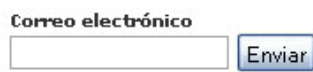

De manera de ingresar la dirección e-mail con la cual se registró en el sistema.

#### **Publicar información en el Sitio Web**

Tanto el usuario editor como el administrador y desarrollador son usuarios autorizados para publicar información en el sitio (Noticias, Eventos, Curriculums y Borradores) a través de la opción "**escribir"** ubicada en el Menú Principal, una vez que se ha ingresado al Sitio.

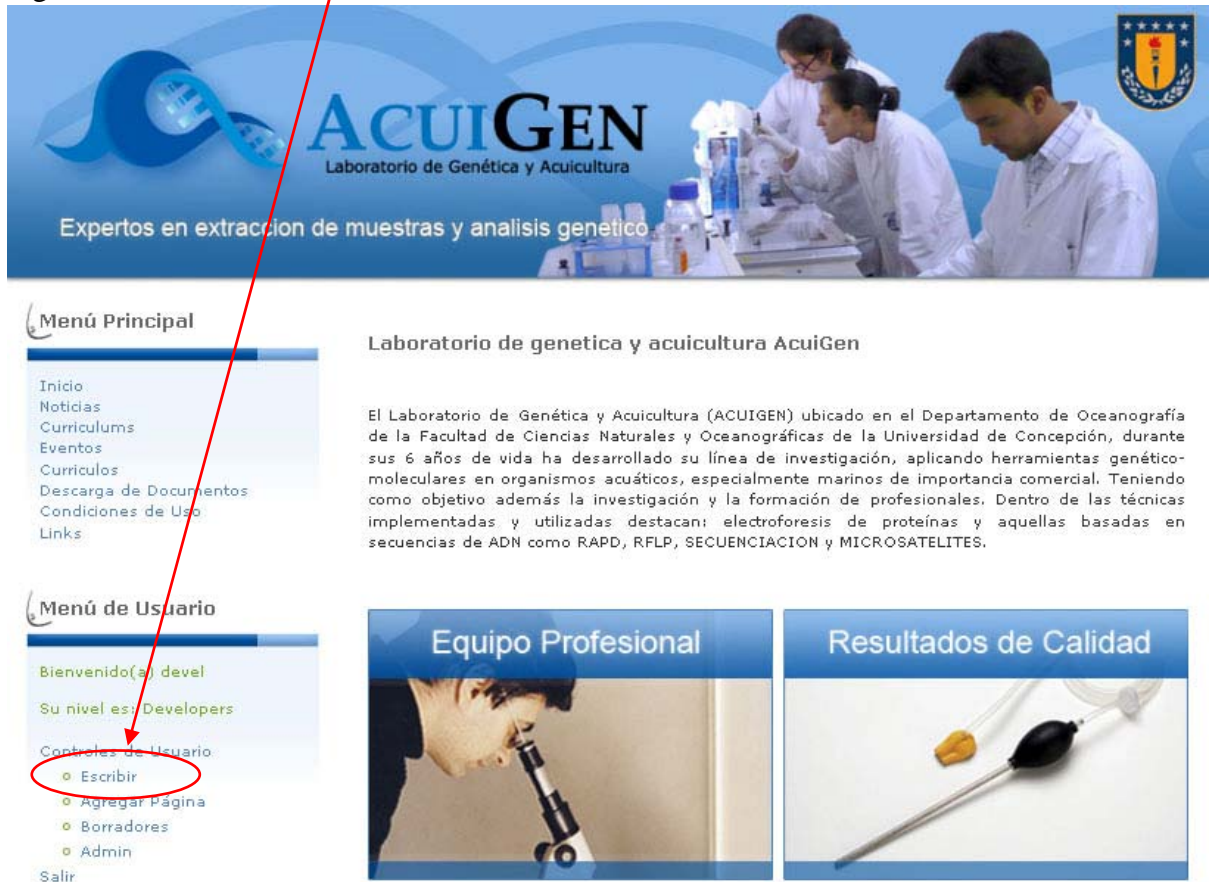

Después de haber seleccionado la opción escribir el sistema despliega la siguiente  $\sum_{\alpha}$ 

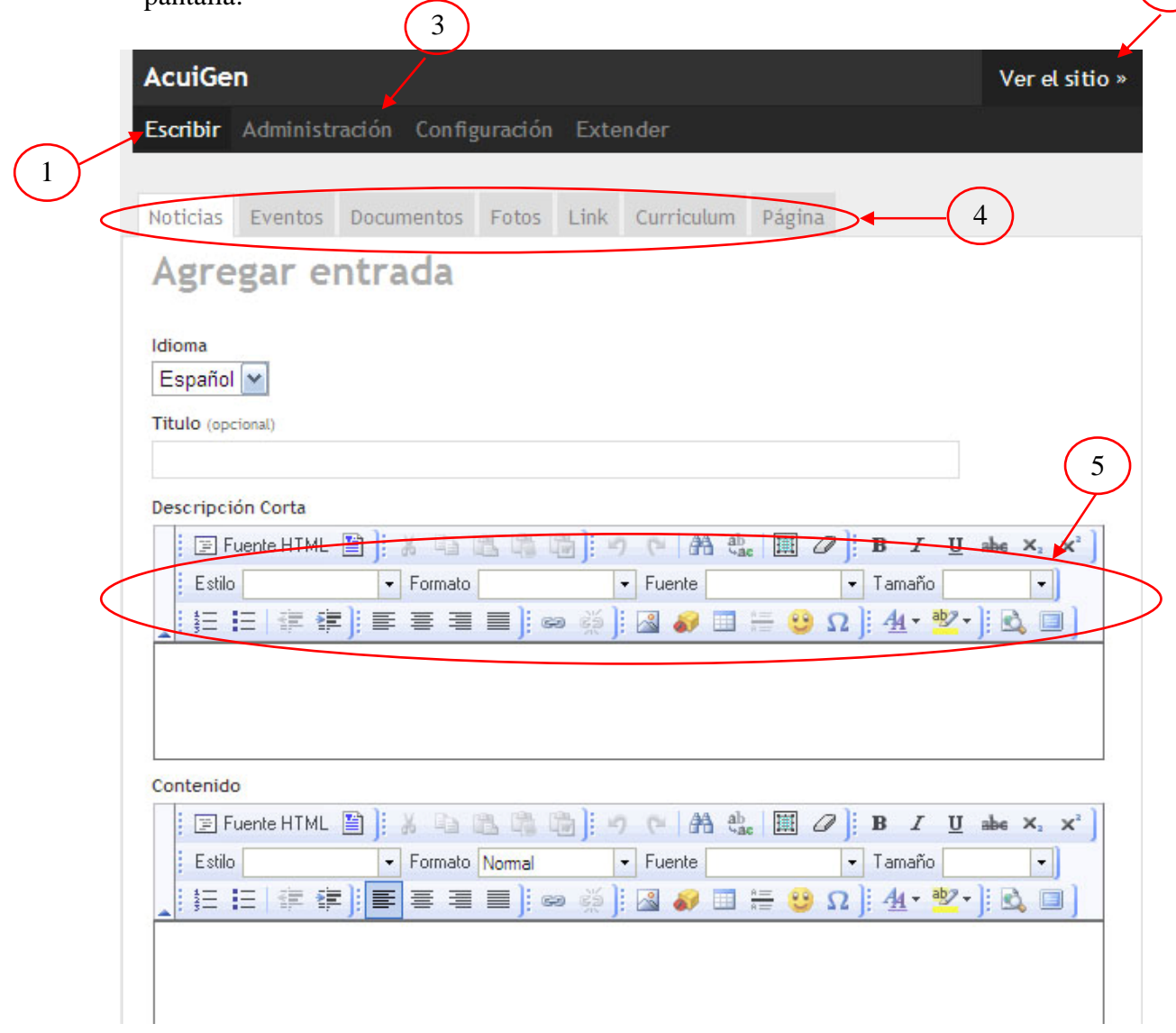

En donde

**1.- Escribir:** vuelve a la pantalla actual

**2.- Ver el sitio:** lleva a la pantalla principal del Sitio Web

(http://www2.udec.cl/~acuigen)

**3.- Administración:** muestra el contenido existente en el sitio que ha sido publicado por el usuario editor y por el administrador, permitiendo para el editor editar solo sus publicaciones y para el administrador permite editar todas las publicaciones, incluyendo las de los demás usuarios, paginas creadas, usuarios registrados y grupos de usuarios.

Para el usuario editor se muestra la siguiente pantalla al momento de ingresar a ésta opción:

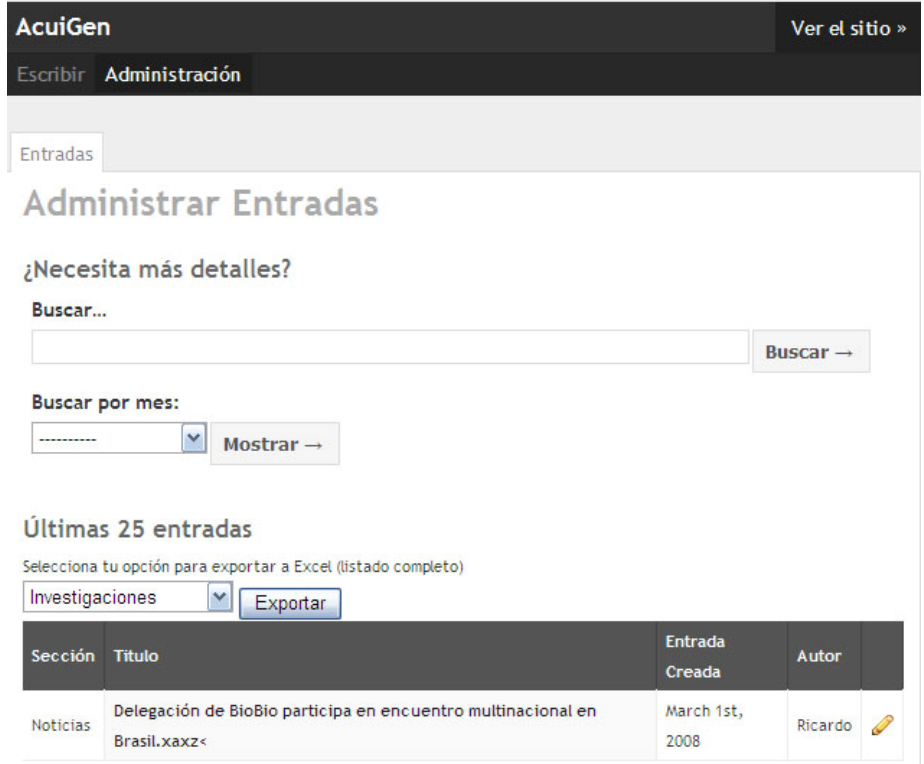

Para el usuario administrador se muestra la siguiente pantalla al momento de ingresar a ésta opción:

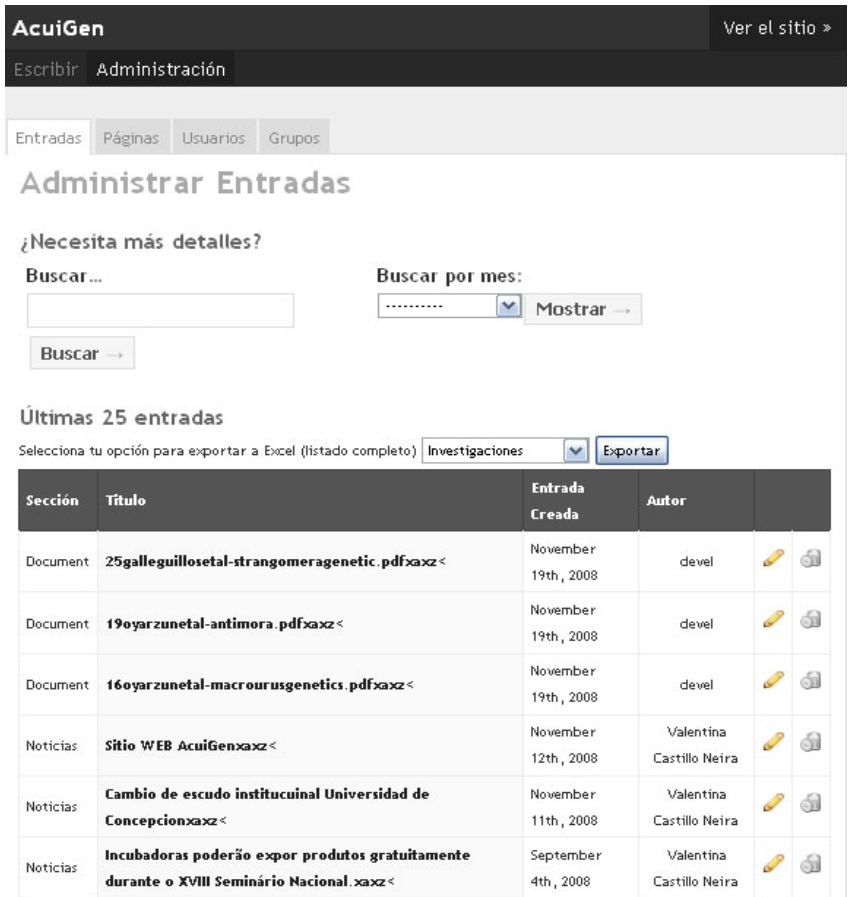

En donde puede administrar tanto las publicaciones como las paginas agregadas a alguna sección del sitio como también a usuarios y grupos para asignarles un correspondiente nivel.

**4.- Pestañas de Publicación:** son las diferentes secciones con las que cuenta el sitio para que los usuraos realicen sus publicaciones.

**5.- Barra de Herramientas FCKEDITOR:** aplicación con la cuál cuenta el sitio para dar formato a las publicaciones (ver detalle mas adelante).

# <span id="page-11-0"></span>**Agregar una Página al Sitio Web**

Para agregar una página al sito se debe ser usuario administrador o desarrollador, si es así, se debe seleccionar la opción "agregar página" en el menú de usuario, o "escribir" y seleccionar posteriormente la pestaña página.

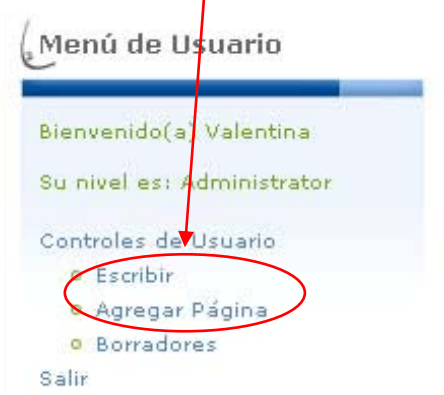

Una vez seleccionada ésta opción aparece la siguiente pantalla:

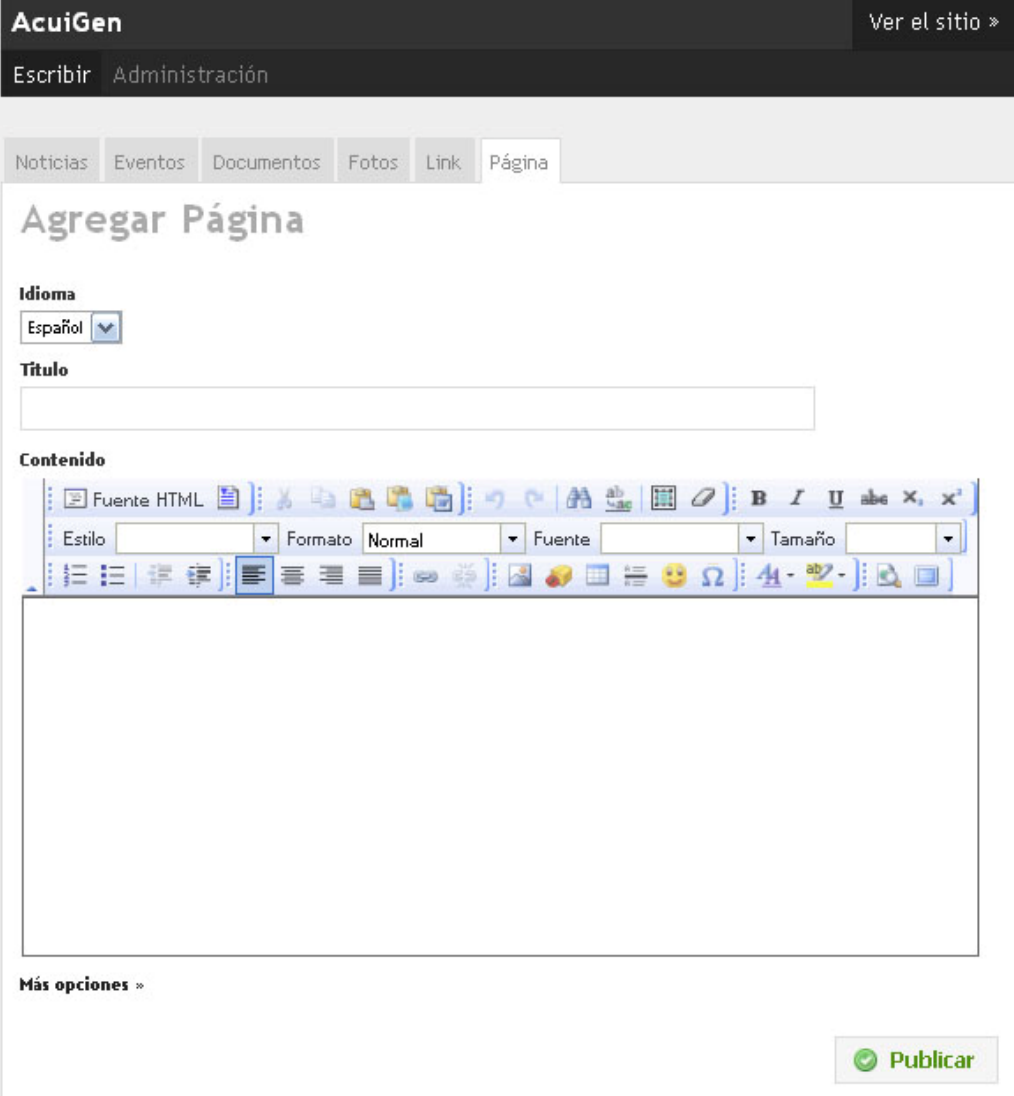

En donde se selecciona el idioma en el cual será publicada la página, se escribe el título (Por ejemplo: Contacto) y a continuación su contenido, luego se selecciona la opción "más opciones" en donde la pagina creada se puede asociar o no a otro enlace ya creado y se escribe el nombre del enlace permanente (Ejemplo: Link\_6 o link \_ contacto, etc.), y se deja tikeada la opción "Guardar en listado de páginas" si se quiere visualizar el nombre de la página en el Menú Principal, presionando finalmente el botón publicar para que ésta sea visualizada en el sitio.

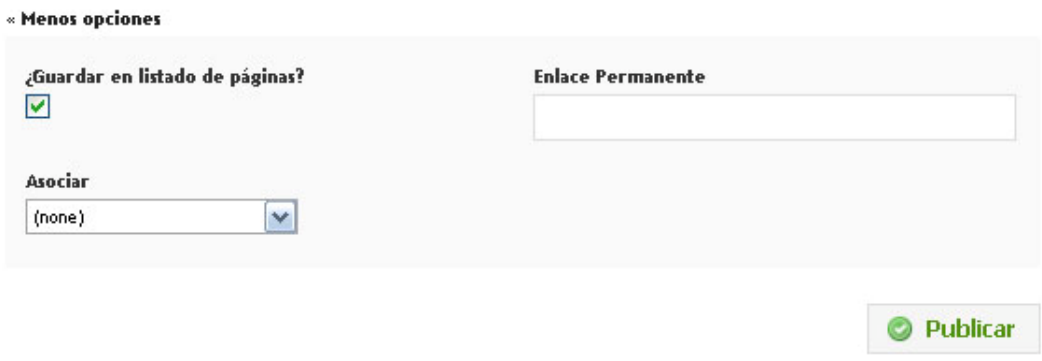

## <span id="page-13-0"></span>**Administración de Usuarios**

1°) Para cambiar el nivel de algún usuario registrado se debe ingresar al Sitio Web como administrador o desarrollador

2°) Se debe seleccionar la opción escribir o agregar página ubicada en el Menú de Menú de Usuario Usuario

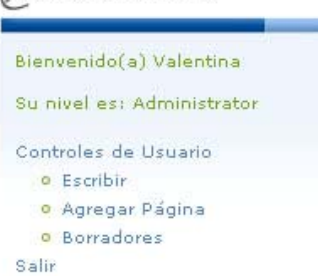

3°) Se debe seleccionar la opción administración

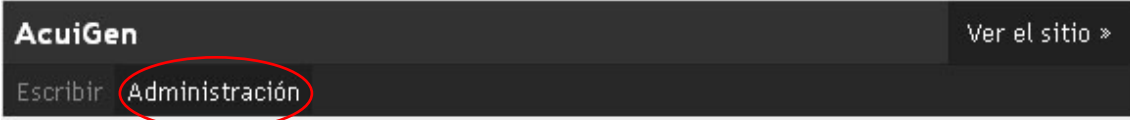

4°) Se debe seleccionar la pestaña Usuarios

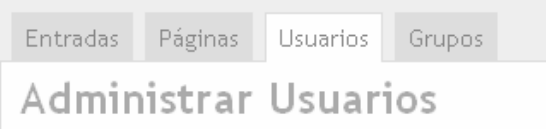

5°) Seleccionar el usuario a editar presionando sobre el icono editar

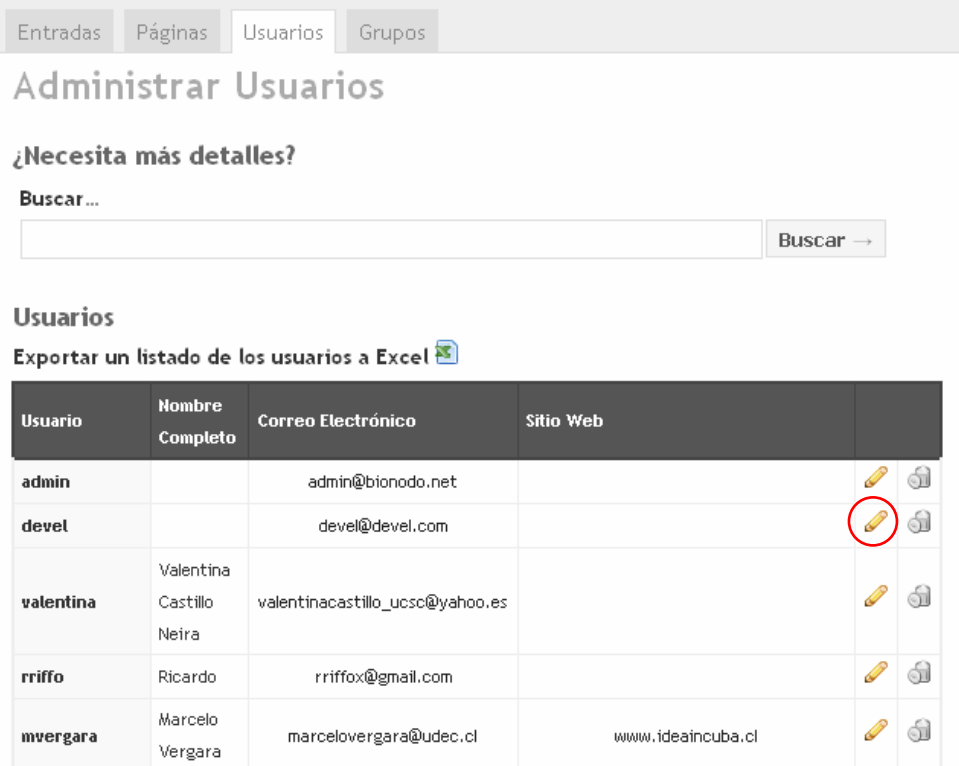

# 6°) Seleccionar el Grupo al cual pertenecerá el usuario

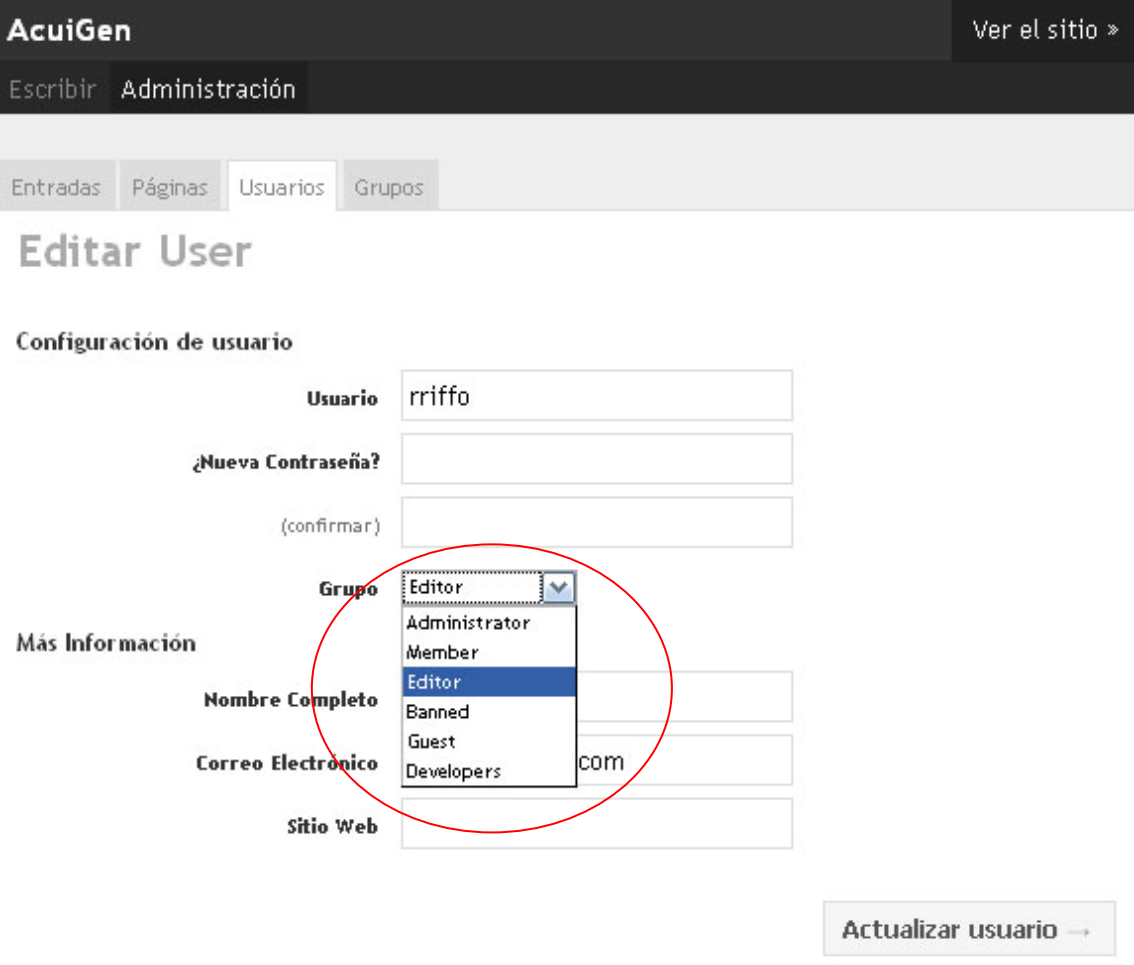

7°) Finalizar presionando sobre el botón "Actualizar usuario"

## <span id="page-15-0"></span>**Administración de Grupos**

1°) Para actualizar las opciones de Gropos se debe ingresar al Sitio Web como administrador o desarrollador

2°) Se debe seleccionar la opción escribir o agregar página ubicada en el Menú de Menú de Usuario Usuario.

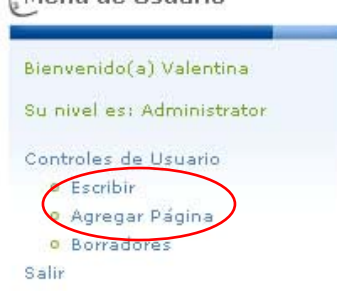

3°) Se debe seleccionar la opción administración

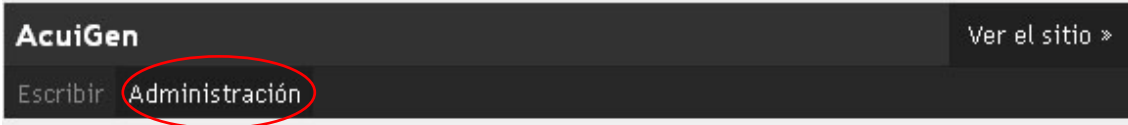

4°) Se debe seleccionar la pestaña Grupos

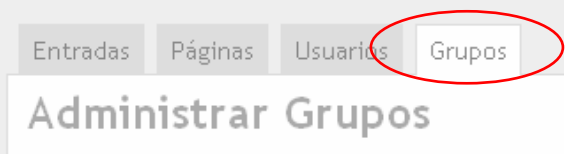

5°) Seleccionar el Grupo a editar presionando sobre el icono editar

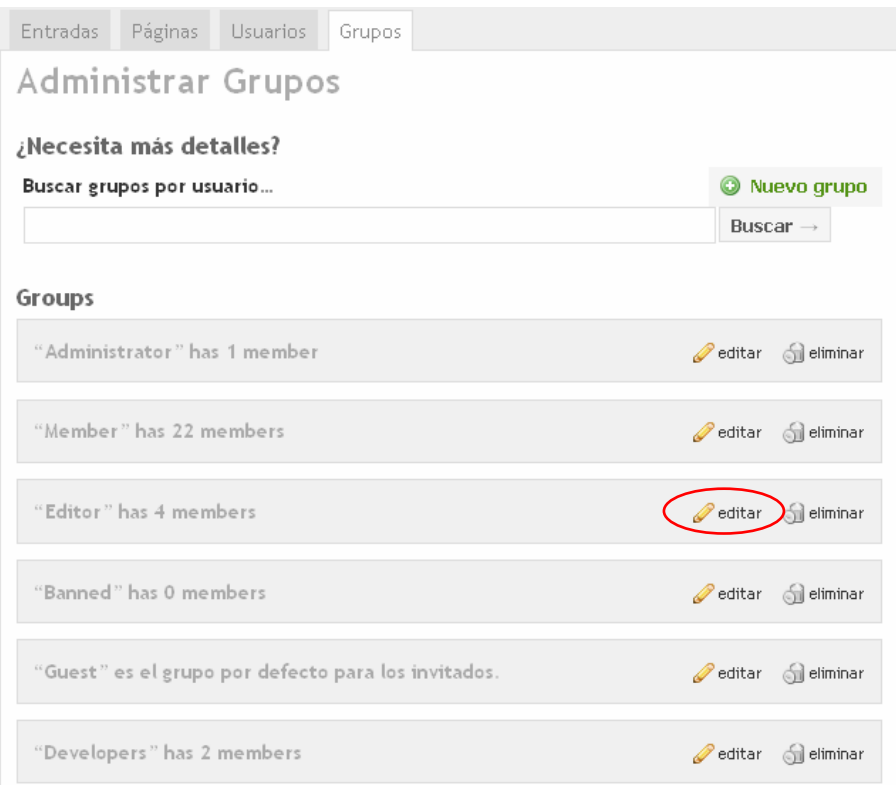

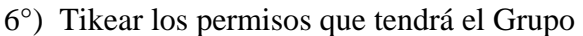

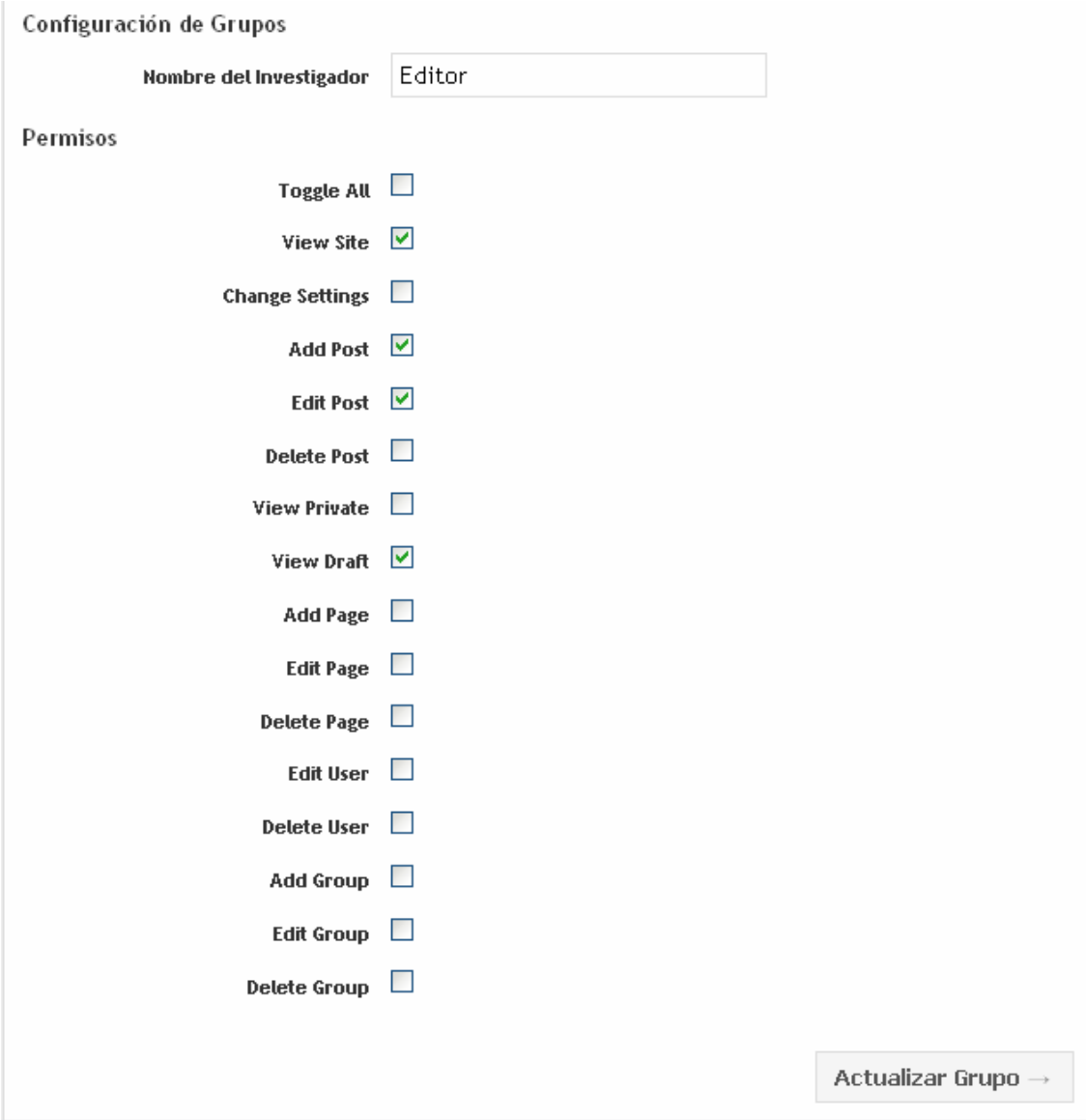

7°) Finalizar presionando sobre el botón "Actualizar Grupo"

## <span id="page-17-0"></span>**¿Como exportar la información de los usuarios registrados?**

Se puede obtener un listado en formato Excel de los usuarios registrados en el sitio.

Para exportar el listado de usuarios debe:

1. Acceder al panel de administración (solo usuarios registrados).

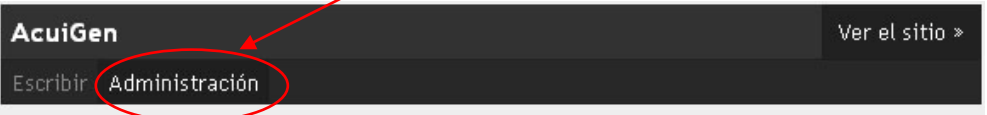

2. Una vez seleccionada la pestaña Administrar seleccione Usuarios.

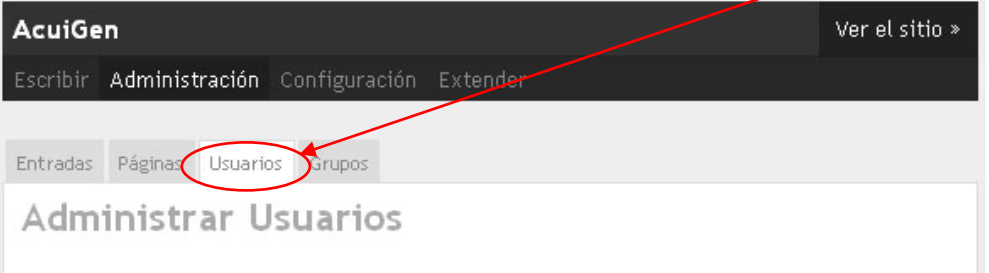

3. Para Finalizar, seleccione el **icono de Excel** ubicado a la derecha del titulo: **Exportar un listado de los usuarios**.

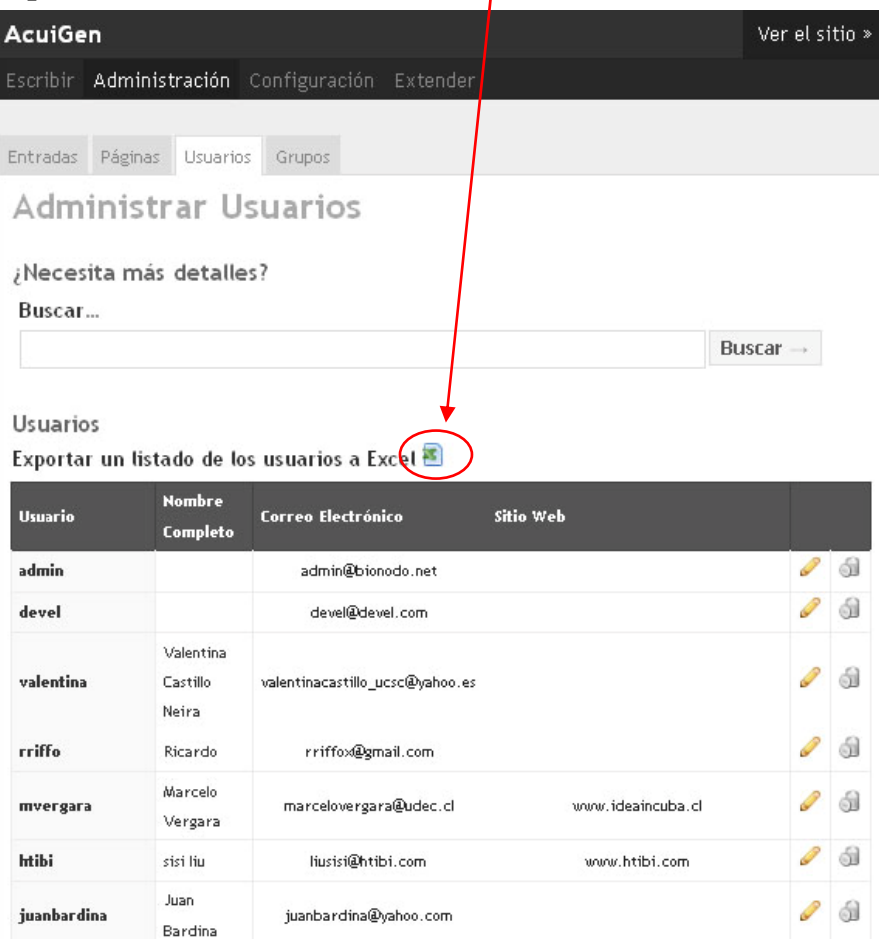

### <span id="page-18-0"></span>**La Barra de Herramientas de FCKEDITOR**

A continuación se presentan la barra de herramientas del editor, en las que se disponen los iconos o botones con los que se pueden hacer las operaciones más frecuentes e importantes.

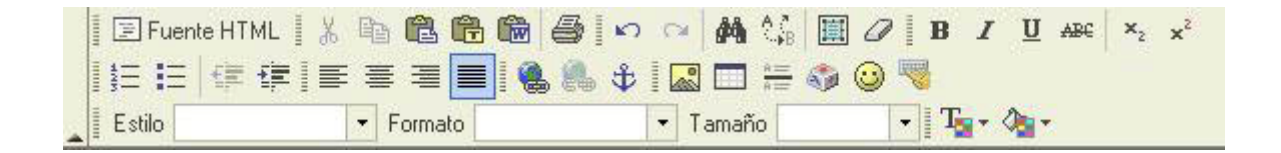

Colocando la flecha del cursor sobre los botones de la barra de herramientas, el nombre de cada botón (lo que hace) aparece en un recuadro, sin necesidad de pulsar ningún botón del ratón.

#### *Distintas formas de visualizar el texto*

.

*Fckeditor* facilita la elaboración de textos para la web y nos evita tener que escribir el *código HTML*. Si tiene conocimientos de HTML puede ir directamente al código HTML y aplicar correcciones o añadir alguna función especial.

El lenguaje HTML se compone de elementos, cada uno de los cuales realiza una determinada función en el documento (títulos de distintos niveles, párrafos, figuras, etc.). Cada elemento contiene una marca o *tag* que define el tipo de elemento que es. Estos códigos de texto, conocidos como marcas HTML o *tags*, los inserta *Fckeditor* automáticamente cuando interactuamos con él, evitandonos de este modo el tener que conocer el lenguaje HTML para crear documentos para la web

Pulsando sobre el botón *Fuente HTML* puede seleccionar si desea presentar el texto en lenguaje HTML y realizar modificaciones sobre el mismo o bien emplear el editor en modo *WYSIWYG (What You See Is What You Get – Lo Que Ves Es Lo Que Obtienes)* y dejar que sea el propio *Fckeditor* quien genere el código HTML.

#### <span id="page-19-0"></span>*Dar formato al texto*

#### **CORTAR, COPIAR Y PEGAR TEXTO**

Estrechamente relacionado con la selección de texto está el copiar y/o trasladar texto de una parte a otra del documento. Quizás éstas sean unas de las operaciones más frecuentes cuando se redacta, corrige o modifica un documento sobre la pantalla. Si seleccionamos con el ratón un texto de la ventana del editor editor se activan los comandos *Cortar*  $\frac{1}{\sqrt{2}}$  o *Copiar*  $\frac{1}{\sqrt{2}}$  (bien con los botones de la barra de herramientas, bien con las combinaciones de teclas *+x* para **cortar** ó *+c***)** para **copiar** , el texto correspondiente se introduce en una zona especial de la memoria llamada *Portapapeles*. Luego, al activar el comando *Pegar* (con el botón de la barra de herramientas o con las teclas *+v*) pegar, el texto seleccionado y almacenado en el *Clipboard* se introduce en la posición donde está el cursor.

Esta introducción o pegado del texto puede hacerse tantas veces como se quiera, pues el texto no desaparece del *Portapapeles* hasta que no se borra explícitamente o hasta que no es sustituido por otro texto.

La diferencia entre los comandos *Cortar* y *Copiar* estriba en el hecho de que *Cortar*  elimina el texto seleccionado de su posición original, mientras que *Copiar* lo respeta. Así pues, *Cortar* sirve para trasladar o mover texto, mientras que *Copiar* sirve para copiarlo y duplicarlo.

Se puede mover o copiar más fácilmente pequeñas cantidades de texto (unas pocas palabras, una frase, un párrafo corto, etc.), utilizando solamente el ratón. Para ello se selecciona el texto y luego se arrastra la selección (haciendo un sólo clic sobre el fragmento seleccionado y cambiándolo de posición, sin soltar el botón del ratón) hasta el lugar de destino.

<span id="page-20-0"></span>Para la acción de *Pegar*, Fckeditor ofrece tres posibilidades:

- *Pegar* **i** : pega el texto contenido en el Clipboard.
- *Pegar como texto plano* **integ**: pega el texto guardado en el *Clipboard* sin formato, como texto plano.
- *Pegar desde Word* **in** : pega el texto copiado desde *Microsoft Word* respetando el formato del texto original.

### *Formato de la fuente*

*Fckeditor*, como cualquier otro editor de textos, le permite dar ciertas características a la fuente de su texto como puede ser el color, colocar texto en cursiva, negrita, subrayado, etc.

Concretamente, las operaciones que permite el editor son las siguientes:

- *Color de texto*  $T_{\bullet}$  : pulsando este botón podrá seleccionar el color que tendrá la fuente del texto.
- *Color de fondo*  $\sqrt[n]{\sqrt[n]{\sqrt{a^2}}$ : con este botón puede seleccionar el color del fondo del texto.
- **Negrita B** : para aplicar el formato de negrita.
- *Cursiva* I : para aplicar el formato de cursiva.
- *Subrayado* : para aplicar el formato de subrayado.
- *Tachado*  $\frac{ABC}{2}$ : para aplicar el formato de tachado.
- **Subíndice**  $\frac{\mathbf{x}_k}{\cdot}$  : para aplicar el formato de subíndice.
- **Superíndice**  $\frac{x^2}{x^2}$  : para aplicar el formato de superíndice.

Existen otros dos botones en la barra de herramientas que pueden servirle de gran utilidad. El primero de ellos, *Seleccionar Todo* **de el entrar todo** el texto de su documento y el segundo, *Eliminar Formato* , eliminar el formato de la fuente del texto seleccionado.

# <span id="page-21-0"></span>*Formatos de párrafos*

El formateado de párrafos puede realizarse, como el resto de las operaciones, a través de los botones de la barra de herramientas.

Para aprender a utilizar los formatos, es conveniente perder el miedo a utilizar las distintas opciones y a hacer pruebas con ellas. En caso de error, se puede deshacer la última operación que realizada con el botón *Deshacer* que permite deshacer varias operaciones anteriores y no sólo la última.

Asimismo, puede seleccionar en la parte inferior de la barra de herramientas, las siguientes opciones de formato de párrafo:

- *Estilo* y *Formato*: los estilos son una de las capacidades más importantes de un procesador de textos. Gracias a ellos es relativamente fácil dar formato a un documento, y más fácil aún modificar ese formato. Los estilos son conjuntos de características de formato que se aplican a determinados párrafos. Cada estilo tiene un nombre bien determinado.
- *Tamaño*: seleccione el tamaño de la fuente del texto.

#### **ALINEACIÓN DE PÁRRAFOS**

Se pueden seleccionar fácilmente diferentes tipos de alineación del texto del párrafo desde la botonera de la barra de herramientas:  $\overline{\equiv} \equiv \overline{\equiv}$ 

- *Alinear a Izquierda*: Alinea el texto en el margen izquierdo, quedando el margen derecho de modo irregular.
- *Centrar*: Se dispone el texto centrado entre los márgenes izquierdo y derecho
- *Alinear a Derecha*: El texto queda alineado sólo por la derecha.
- *Justificado*: Se alinea el texto tanto por el margen izquierdo como por el derecho

#### <span id="page-22-0"></span>**SANGRADO DE PÁRRAFOS**

El sangrado de párrafos permite que la primera y/o todas las líneas de un párrafo comiencen a una determinada distancia del margen izquierdo. El sangrado puede depender de las posiciones de los tabuladores, o establecerse independientemente de éstos.

Para sangrar un párrafo debe situar el cursor en el lugar donde se quiera establecer el sangrado y seguir uno de los siguientes procedimientos:

- *Aumentar sangría*  $\frac{1}{2}$ : Aumentará hasta la primera tabulación que encuentre.
- *Disminuir sangría*  $\frac{1}{2}$ : Realiza el efecto contrario al anterior.

### *Vínculos y referencias*

Una referencia cruzada remite al lector a información situada en otra parte del documento, como por ejemplo cuando se cita en un párrafo una figura, una tabla o un apartado con su número correspondiente.

Se tiene la opción de incluir una gran variedad de información en las referencias cruzadas. Si el contenido o posición de la información se modifica, se actualiza automáticamente la referencia cruzada para que refleje el cambio. Para agregar una referencia cruzada, sólo tiene que pulsar el icono *Referencia*  $\mathbf{\hat{F}}$  e introducir un nombre para referenciar el texto adjunto.

Posteriormente, si quiere vincular otra parte del texto a esta referencia, deberá:

1. Seleccionar la opción *Agregar/Editar Vínculo* sobre la barra de herramientas de FCKEditor, visualizando el siguiente cuadro de diálogo:

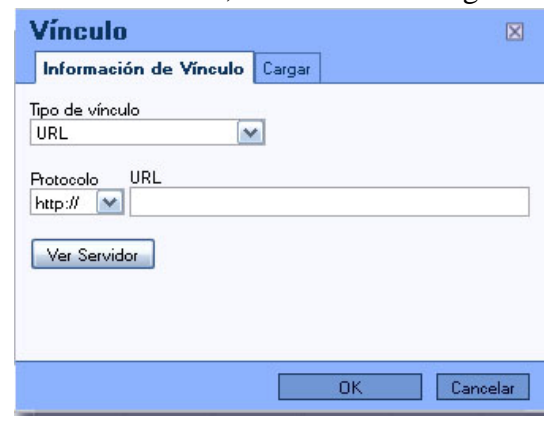

2. Seleccionar el **tipo de vínculo** como una Referencia a esta página y escoger de la lista el nombre de la referencia que escogió en el paso anterior.

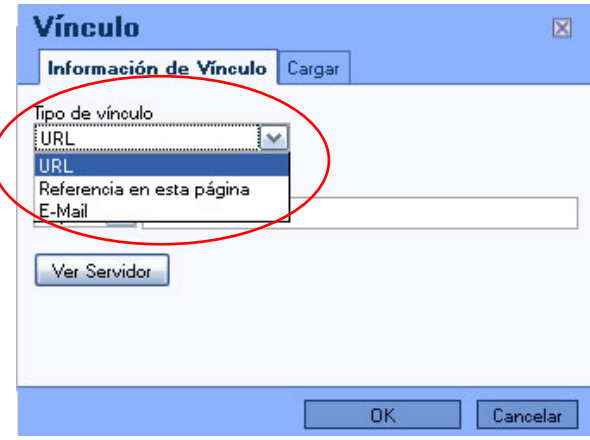

Como puede comprobar en el cuadro de diálogo que aparece, puede crear vínculos tanto a referencias dentro del texto, como a una URL o correo electrónico, sólo debe seleccionar el tipo de vínculo y completar el resto de campos necesarios.

3. Para editar o eliminar un vínculo creado, deberá seleccionar el texto que posee un vínculo asociado, hacer clic derecho sobre el texto seleccionado y elegir la opción editar o eliminar según corresponda, como se muestra a continuación:

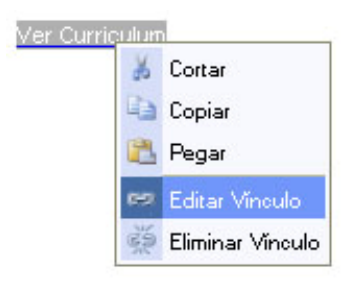

# <span id="page-24-0"></span>*Tablas*

Las tablas son muy fáciles de utilizar. En la barra de herramientas hay un botón que permite insertar tablas en el texto. Para insertar una tabla en el texto basta con colocar el cursor en el lugar en el que deba ser insertada, y hacer click en el botón *Insertar Tabla* . A continuación se abrirá un cuadro de diálogo donde podrá determinar el número de filas y columnas que se desea tenga la tabla, además de otros parámetros como la altura y anchura, el tamaño de los bordes, el título, etc., como se muestra en la siguiente figura:

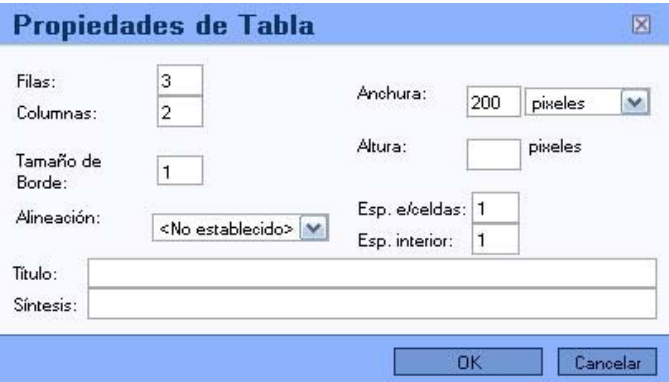

Además, haciendo click con el botón secundario del ratón sobre una tabla, puede en todo momento añadir y/o suprimir filas y columnas, o también combinarlas. Dentro de cada celda de una tabla se aplican los mismos criterios de formato que afectan a los caracteres y a los párrafos.

## *Búsqueda y sustitución de texto*

Éstas son también capacidades de *Fckeditor* que pueden resultar de utilidad. El botón *Buscar* **<sup>** $\hat{p}$ **<sup>44</sup> permite encontrar un determinado texto en el documento. Puede**</sup> seleccionar si atender o no a que las letras sean mayúsculas o minúsculas.

El botón *Reemplazar* <sup>e</sup>stá también en la barran de herramientas, con la diferencia de que permite opcionalmente sustituir el texto encontrado por un texto alternativo. Este comando permite reemplazar las cadenas de texto una a una o realizar todas las sustituciones directamente, seleccionando *Reemplazar* o *Reemplazar Todo*, respectivamente. Existen opciones para considerar diferentes o no las letras mayúsculas y minúsculas, así como para considerar sólo palabras completas o también partes de una palabra.

# <span id="page-25-0"></span>*Insertar imagen*

Con *Fckeditor* puede también insertar una imagen en el texto, pero no trabaja realmente con los ficheros de imagen, sino con su URL. Esto significa que si desea insertar una imagen que está alojada en una página Web, por ejemplo, podrá hacerlo insertando la ruta de la imagen. También puede insertar imágenes alojadas en su propio ordenador. Para ello, el fichero correspondiente debe subirse previamente a una carpeta de imágenes dentro de su cuenta de usuario.

- Para insertar una imagen que no se haya subido al servidor deberá:
	- 1. Pulsar en el icono *Insertar Imagen*
	- 2. Luego, en el siguiente cuadro de diálogo presione sobre el botón examinar, para cargar la foto que enviará al servidor.

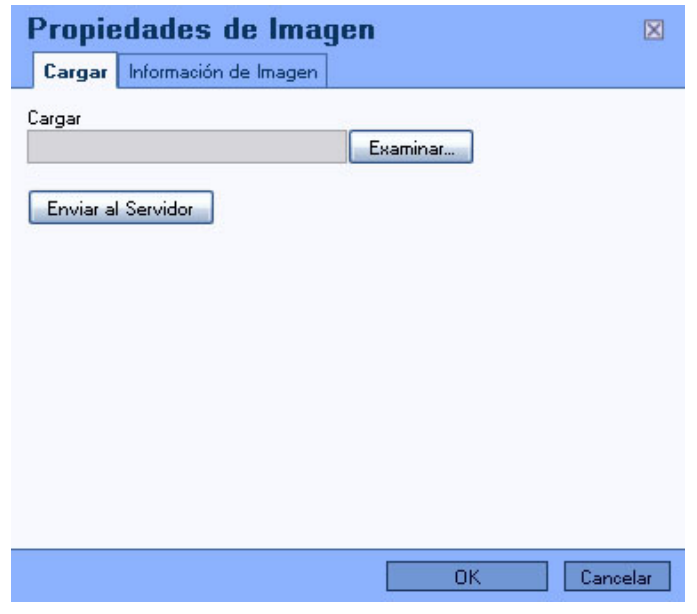

3. Una vez seleccionada la imagen presione el botón enviar al servidor y aparecerá el siguiente mensaje que indica que la fotografía se ha subido con éxito.

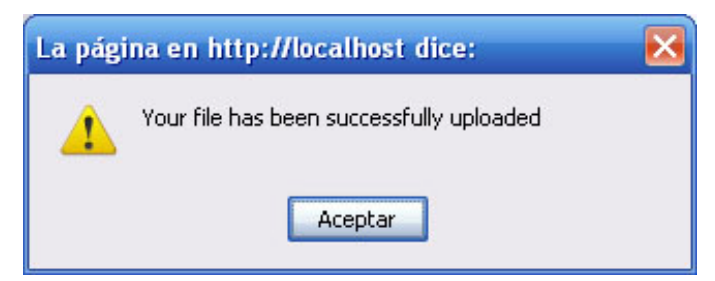

4. Después de presionar aceptar sobre el mensaje anterior, se visualizará la fotografía en la pestaña "información de imagen" en forma automática

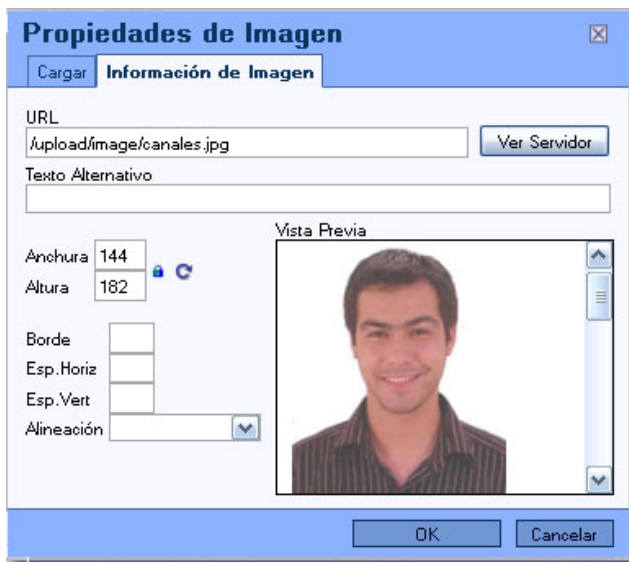

- 5. Defina el tamaño de su imagen a través de los parámetros de "Anchura" y "Altura", asegúrese de que la anchura no sea superior a 150 para no publicar imágenes muy grandes en tamaño y provocar errores en el sitio Web.
- 6. Si desea que la imagen aparezca centrada, alineada a la derecha o izquierda, seleccione la opción alineación y elija la que estime conveniente
- 7. Para terminar presione sobre el botón OK.
- Para insertar una imagen que ya se encuentra en el servidor deberá:
	- 1. Pulsar en el icono *Insertar Imagen*
	- 2. Luego, en el siguiente cuadro de diálogo presione sobre la pestaña "Información de Imagen"

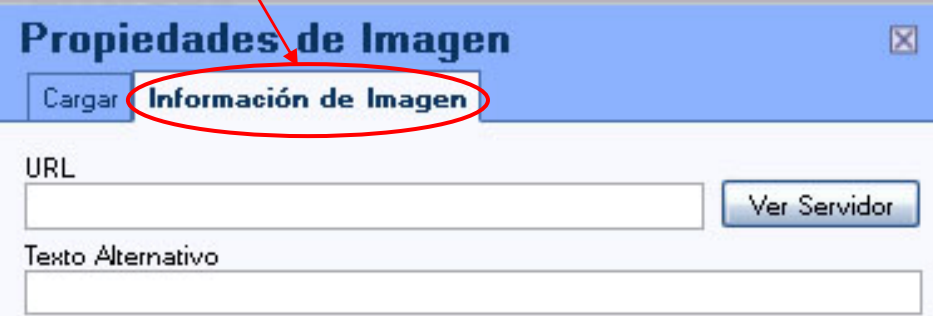

3. A continuación presione el sobre el botón ver servidor para visualizar las imágenes que se encuentran alojadas en la Web y que ya han sido subidas o publicadas a través de la siguiente pantalla.

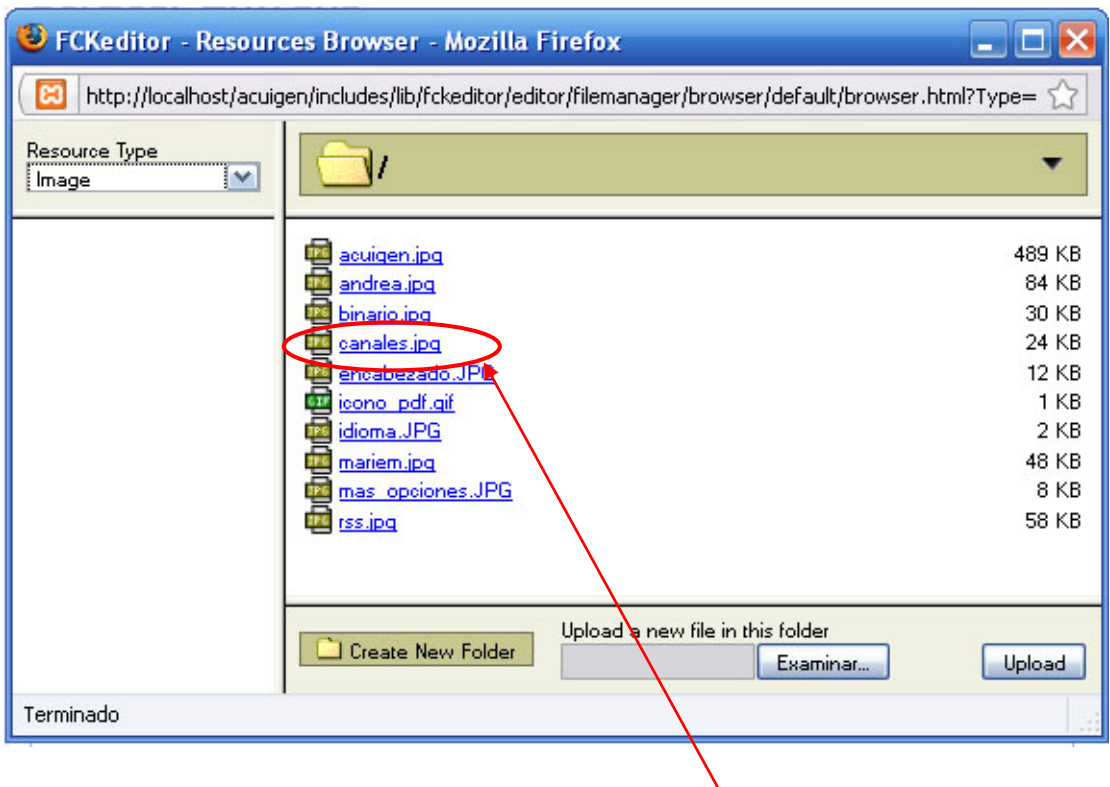

4. Si la imagen que quiere Publicar es por ejemplo **canales.jpg** haga un clic sobre ella y se visualizará en el cuadro de diálogo de Propiedades de Imagen como se muestra a continuación:

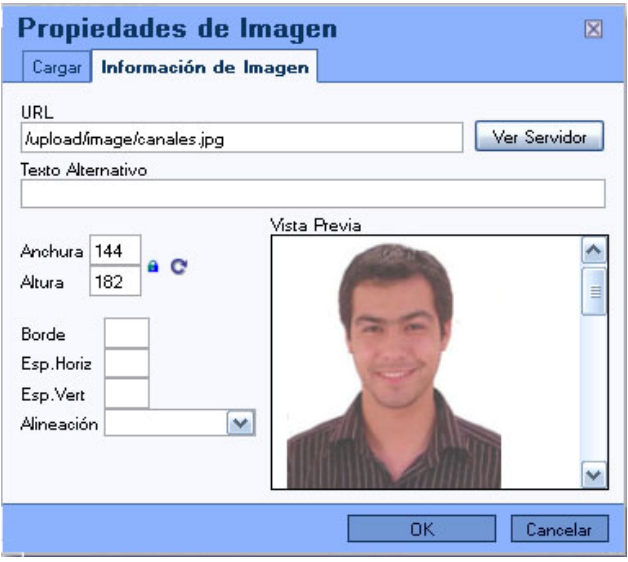

- <span id="page-28-0"></span>5. Defina el tamaño de su imagen a través de los parámetros de "Anchura" y "Altura", asegúrese de que la anchura no sea superior a 150 para no publicar imágenes muy grandes en tamaño y provocar errores en el sitio Web.
- 6. Si desea que la imagen aparezca centrada, alineada a la derecha o izquierda, seleccione la opción alineación y elija la que estime conveniente
- 7. Para terminar presione sobre el botón OK.

# *Otras funcionalidades de FCKEDITOR*

Finalmente, para completar esta introducción al Fckeditor tenemos que hacer referencia a 4 botones de la barra de herramientas cuyo cometido aún no hemos comentado:

- **Insertar Línea Horizontal :** pulsando este botón puede introducir una línea horizontal separadora en el texto.
- *Insertar Caracter Especial* : seleccione esta opción si desea introducir un carácter especial en el texto. Para ello, sólo debe hacer click sobre el símbolo que desea insertar y éste aparecerá automáticamente en la posición del cursor.
- *Insertar Emoticons*  $\bigcirc$  : de modo parecido a la opción anterior, puede insertar un emoticono en la posición actual del cursor haciendo click sobre aquél en el cuadro de diálogo que aparecerá al pulsar el botón correspondiente de la barra de herramientas.
- *Teclado universal* : Si desea insertar un texto con caracteres de otro alfabeto como árabe, búlgaro o croata puede hacerlo fácilmente utilizando el teclado que aparecerá en pantalla cuando pulse el botón correspondiente en la barra de herramientas. Pulse Ok cuando termine y el texto aparecerá en la posición del cursor.